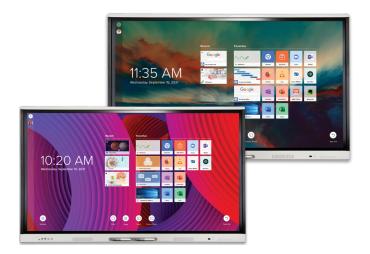

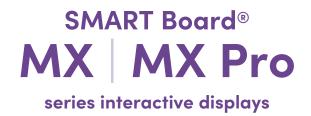

### User guide

SBID-MX255-V3 / V3N | SBID-MX265-V3 / V3N | SBID-MX275-V3 / V3N | SBID-MX286-V3 / V3N SBID-MX255-V3-PW / V3N-PW | SBID-MX265-V3-PW / V3N-PW | SBID-MX275-V3-PW / V3N-PW | SBID-MX286-V3-PW / V3N-PW SBID-MX055-V3 / V3N | SBID-MX065-V3 / V3N | SBID-MX075-V3 / V3N | SBID-MX086-V3 / V3N SBID-MX055-V3-PW / V3N-PW | SBID-MX065-V3-PW / V3N-PW | SBID-MX086-V3-PW / V3N-PW SBID-MX255-V2-C | SBID-MX265-V2-C | SBID-MX275-V2-C | SBID-MX286-V2-C SBID-MX255-V2-CPW | SBID-MX265-V2-CPW | SBID-MX275-V2-CPW | SBID-MX286-V2-C SBID-MX255-V2 | SBID-MX265-V2 | SBID-MX275-V2 | SBID-MX286-V2-C SBID-MX255-V2 | SBID-MX265-V2 | SBID-MX275-V2 | SBID-MX286-V2 SBID-MX255-V2 | SBID-MX265-V2 | SBID-MX275-V2 | SBID-MX286-V2 SBID-MX255-V2 | SBID-MX265-V2 | SBID-MX275-V2 | SBID-MX286-V2 SBID-MX255-V3 | SBID-MX365 | SBID-MX275-V2 | SBID-MX286-V2 SBID-MX255-V3 | SBID-MX375 | SBID-MX386 | SBID MX265 | SBID-MX275 | SBID-MX286 IDX55-3 | IDX65-3 | IDX75-3 | IDX86-3 | IDX55-2 | IDX65-2 | IDX75-2 | IDX86-2

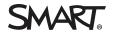

Was this document helpful? smarttech.com/docfeedback/171554

P

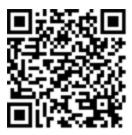

#### Learn more

This guide and other resources for SMART Board MX and MX Pro series interactive displays are available in the Support section of the SMART website (<u>smarttech.com/support</u>). Scan this QR code to view these resources on your mobile device.

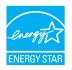

ENERGY STAR is the government-backed symbol for energy efficiency, providing simple, credible, and unbiased information that consumers and businesses rely on to make well-informed decisions. ENERGY STAR-certified products are the simple choice for energy efficiency, making it easy for consumers and businesses to make purchases that save them money and protect the environment. The U.S. EPA ensures that each product that earns the label is independently certified to deliver the quality, performance, and savings that users have come to expect.

As shipped, your display delivers ENERGY STAR performance and savings. However, changing some settings may increase energy consumption beyond the limits required for ENERGY STAR certification. For example, increased brightness and contrast will increase power consumption. Please consider the environment when you choose non-ENERGY STAR settings.

License

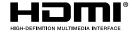

The terms HDMI, HDMI High-Definition Multimedia Interface, HDMI trade dress and the HDMI Logos are trademarks or registered trademarks of HDMI Licensing Administrator, Inc.

#### **Trademark notice**

SMART Board, smarttech, the SMART logo and all SMART taglines are trademarks or registered trademarks of SMART Technologies ULC in the U.S. and/or other countries. All third-party product and company names may be trademarks of their respective owners.

#### **Copyright notice**

© 2022 SMART Technologies ULC. All rights reserved. No part of this publication may be reproduced, transmitted, transcribed, stored in a retrieval system or translated into any language in any form by any means without the prior written consent of SMART Technologies ULC. Information in this manual is subject to change without notice and does not represent a commitment on the part of SMART.

This product and/or use thereof is covered by one or more of the following U.S. patents:

www.smarttech.com/patents

July 25, 2022

# Important information

#### Note

Refer to the SMART Board MX and MX Pro series interactive displays installation and maintenance guide (smarttech.com/kb/171555) for important information about installing and maintaining the display.

#### (i) Warning

- Do not open or disassemble the display. You risk electrical shock from the high voltage inside the casing. Opening the casing also voids the warranty.
- Do not stand (or allow children to stand) on a chair to touch the surface of the display.
- To reduce the risk of fire or electric shock, do not expose the display to rain or moisture.
- Do not insert objects inside the cabinet ventilation holes, because they could touch dangerous voltage points and cause electric shock, fire or product damage which may not be covered by the warranty.
- Do not place heavy objects on the power cable. Damage to the cable could cause shock, fire or product damage which may not be covered by the warranty.
- If the glass is broken, do not touch the liquid crystal. To prevent injury, handle glass fragments with care when disposing of them.
- Disconnect all of the display's power cables from the wall outlet and seek assistance from qualified service personnel if any of the following occur:
  - The power cable or plug is damaged
  - ° Liquid is spilled into the display
  - Objects fall into the display
  - The display is dropped
  - ° Structural damage, such as cracking, occurs
  - The display behaves unexpectedly when you follow operating instructions
- Before inserting or removing an OPS from the display, turn off the display using the switch at the back of the display. See <u>Open Pluggable Slot computer (OPS) disclaimer</u> for more information.

# Contents

| Important information                                 | 3  |
|-------------------------------------------------------|----|
| Chapter 1 Welcome                                     | 6  |
| About this guide                                      | 6  |
| About the display                                     | 6  |
| Identifying your specific model                       | 11 |
| Accessories                                           | 11 |
| More information                                      | 13 |
| Chapter 2 Using basic features                        | 14 |
| Waking up the display and putting it back to sleep    | 14 |
| Using the Home button                                 | 15 |
| Using the front control panel                         |    |
| Using the remote control                              |    |
| Using touch                                           |    |
| Writing, drawing, and erasing                         |    |
| Adjusting the volume                                  |    |
| Freezing or hiding the screen                         | 23 |
| Chapter 3 Using the iQ apps                           |    |
| Using the Apps Library                                | 24 |
| Using the Files Library                               |    |
| Using SMART Whiteboard                                |    |
| Using Browser                                         |    |
| Using Screen Share                                    |    |
| Using SMART Mirror                                    |    |
| Using Input                                           |    |
| Using screenshots                                     |    |
| Installing third-party apps                           |    |
| Cleaning up the display                               |    |
| Using kapp Whiteboard                                 |    |
| Chapter 4 Connecting computers and other devices      |    |
| Installing and using SMART software                   |    |
| Connecting room computers and guest laptops           |    |
| Connecting a SMART OPS PC module                      |    |
| Connecting USB drives, peripherals, and other devices |    |

| Chapter 5 Troubleshooting                                             | 40 |
|-----------------------------------------------------------------------|----|
| The display isn't turning on                                          | 40 |
| The screen is blank or there's a problem with the image on the screen | 41 |
| There's no sound or there's a problem with the sound                  | 43 |
| Touch isn't working as expected                                       | 44 |
| The pens and erasers aren't working as expected                       | 45 |
| iQ apps aren't working as expected                                    | 45 |
| SMART software on connected computers isn't working as expected       | 46 |
| The SMART OPS PC module isn't working as expected                     | 46 |
| The Intel Compute Card isn't working as expected                      | 46 |
| Contacting your reseller for additional support                       | 46 |
| Certification and compliance                                          | 48 |

# Chapter 1 Welcome

| About this guide                 |
|----------------------------------|
| About the display                |
| Touch                            |
| Writing, drawing, and erasing    |
| iQ experience                    |
| Display                          |
| Audio                            |
| Network connectivity             |
| Room computers and guest laptops |
| Accessory slot                   |
| Front control panel              |
| Front connector panel            |
| Ambient light sensor             |
| Power status light               |
| Remote control and IR sensor     |
| Identifying your specific model  |
| Accessories                      |
| SMART OPS PC module              |
| Stands                           |
| USB extenders                    |
| More information                 |

This chapter introduces the SMART Board<sup>®</sup> MX and MX Pro series interactive displays.

### About this guide

This guide explains how to use a SMART Board MX or MX Pro series interactive display.

This guide is intended for individuals who use displays in their organizations. Other documentation and resources are available for those who install and maintain displays (see *More information* on page 13).

### About the display

The SMART Board<sup>®</sup> MX or MX Pro interactive display with iQ is the hub of your classroom.

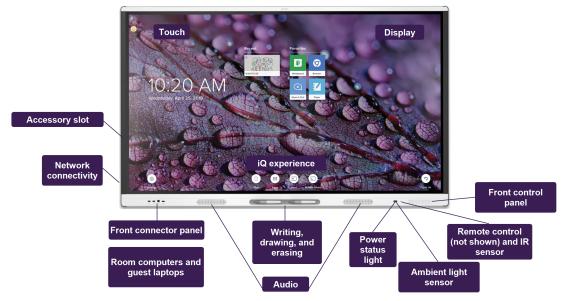

The display includes an extensive set of features and components:

#### Touch

You can do everything on the display that you can do at your computer—open and close applications, meet with others, create new documents or edit existing ones, visit websites, play and manipulate videos, and so on—by touching the display's surface.

You can use an array of gestures within applications, including panning, scaling, rotating, and zooming in and out.

For more information, see Using touch on page 19.

#### Writing, drawing, and erasing

The display comes with two pens, which you can use to write or draw on the screen.

Use your fist or palm to erase digital ink on the screen.

With Object Awareness<sup>™</sup>, the display responds automatically to the tool or object you're using, whether it's a pen, finger, or palm. The display's Simultaneous Tool Differentiation technologies allow two people to write independently and simultaneously.

For more information, see Writing, drawing, and erasing on page 21.

#### iQ experience

The display's iQ experience provides one-touch access to collaborative tools, including a whiteboard, wireless screen sharing, and a web browser. With minimal network integration, there's no need for wires, cables, or manual software and firmware updates.

From the iQ experience Home screen, you can open the iQ apps, switch inputs, and adjust settings.

For more information about the Home screen, see *Using the Home button* on page 15.

For more information about the iQ apps, see *Chapter 3 Using the iQ apps* on page 24.

#### Display

The 4K ultra-high-definition LCD display provides optimal image clarity and wide viewing angles.

The size of the display varies by model:

| Models                                                                                                    | Size (diagonal) |
|----------------------------------------------------------------------------------------------------|-----------------|
| SBID-MX255-V3 / SBID-MX255-V3-PW / SBID-MX255-V3N / SBID-MX255-V2-C /<br>SBID-MX255-V2-CPW / SBID-MX255-V2 / SBID-MX255-V2-PW                              | 55"             |
| SBID-MX265-V3 / SBID-MX265-V3-PW / SBID-MX265-V3N / SBID-MX265-V2-C /<br>SBID-MX265-V2-CPW / SBID-MX265-V2 / SBID-MX265-V2-PW / SBID-MX365 /<br>SBID-MX265 | 65"             |
| SBID-MX275-V3 / SBID-MX275-V3-PW / SBID-MX275-V3N / SBID-MX275-V2-C /<br>SBID-MX275-V2-CPW / SBID-MX275-V2 / SBID-MX275-V2-PW / SBID-MX375 /<br>SBID-MX275 | 75"             |
| SBID-MX286-V3 / SBID-MX286-V3-PW / SBID-MX286-V3N / SBID-MX286-V2-C<br>/ SBID-MX286-V2-CPW / SBID-MX286-V2 / SBID-MX286-V2-PW / SBID-MX386<br>/ SBID-MX286 | 86"             |

#### Audio

The display includes two integrated speakers, which are designed to provide sound at the front of a room.

#### Network connectivity

The display requires a network connection for downloading software and firmware updates, and a number of the iQ apps require a network connection as well.

You can connect to a network using Wi-Fi or the RJ45 LAN jack on the display:

- Wi-Fi supports both 2.4 and 5 GHz bands.
- The two RJ45 jacks allow you to connect the display and an external device, such as a computer, to a Ethernet network.

#### Room computers and guest laptops

You can connect room computers and guest laptops and use the display to view and interact with them.

The display comes with SMART software that you can install on connected computers to take full advantage of the display's features while using the connected computers.

For more information, see Chapter 4 Connecting computers and other devices on page 28.

#### Accessory slot

The iQ appliance is inserted in the accessory slot on the back of the following models:

- SBID-MX365
- SBID-MX375
- SBID-MX386
- SBID-MX265
- SBID-MX275
- SBID-MX286

#### Note

With the SBID-MX365, SBID-MX375, and SBID-MX386 models, you can insert an Intel Compute Card in the appliance to provide a complete Windows 10 solution at your fingertips, without the need for an external PC or cables.

For other models, you can install an OPS-compatible device, such as a SMART OPS PC module, in the accessory slot. SMART OPS PC modules provide a complete Windows<sup>®</sup> 10 Pro installation.

For more information on SMART OPS PC modules, see SMART OPS PC module on page 12.

#### A Caution

The accessory slot's maximum available power is 60 W. The slot is not a limited power source. To reduce the risk of fire, make sure that accessories connecting to the slot satisfy the fire enclosure requirements of IEC 62368-1.

#### Front control panel

The front control panel contains buttons for turning the display on and off, controlling the volume, freezing and unfreezing the screen, and showing and hiding a screen shade.

For more information about the front control panel, see Using the front control panel on page 15.

#### Front connector panel

The front connector panel includes connectors for USB peripherals and a computer or other input source.

For more information about the convenience panel, see *Connecting room computers and guest laptops* on page 31.

#### Ambient light sensor

The ambient light sensor is located in the bottom-right corner of the display's frame.

The ambient light sensor detects the brightness of the room and adjusts the screen's brightness accordingly.

#### Power status light

The power status is located in the bottom-right corner of the display's frame.

The power status light indicates the display's status.

| Power status light | Display status        |
|--------------------|-----------------------|
| Red                | Standby mode          |
| Green              | Normal operating mode |

#### Remote control and IR sensor

You can use the remote control to turn the display on and off, adjust display settings, and so on.

The IR sensor for the remote control is located in the bottom-right corner of the display's frame.

For more information about the remote control, see *Using the remote control* on page 16.

### Identifying your specific model

There are several series of SMART Board MX and MX Pro series interactive displays:

| SMART Board MX (V3)<br>series | SMART Board MX (V2-<br>C) series | SMART Board MX (V2)<br>series | SMART MX series |
|-------------------------------|----------------------------------|-------------------------------|-----------------|
| SBID-MX255-V3                 | SBID-MX255-V2-C                  | SBID-MX255-V2                 | SBID-MX365      |
| SBID-MX265-V3                 | SBID-MX265-V2-C                  | SBID-MX265-V2                 | SBID-MX375      |
| SBID-MX275-V3                 | SBID-MX275-V2-C                  | SBID-MX275-V2                 | SBID-MX386      |
| SBID-MX286-V3                 | SBID-MX286-V2-C                  | SBID-MX286-V2                 | SBID-MX265      |
| SBID-MX255-V3-PW              | SBID-MX255-V2-CPW                | SBID-MX255-V2-PW              | SBID-MX275      |
| SBID-MX265-V3-PW              | SBID-MX265-V2-CPW                | SBID-MX265-V2-PW              | SBID-MX286      |
| SBID-MX275-V3-PW              | SBID-MX275-V2-CPW                | SBID-MX275-V2-PW              |                 |
| SBID-MX286-V3-PW              | SBID-MX286-V2-CPW                | SBID-MX286-V2-PW              |                 |
| SBID-MX255-V3N                |                                  |                               |                 |
| SBID-MX265-V3N                |                                  |                               |                 |
| SBID-MX275-V3N                |                                  |                               |                 |
| SBID-MX286-V3N                |                                  |                               |                 |
| SBID-MX255-V3N-PW             |                                  |                               |                 |
| SBID-MX265-V3N-PW             |                                  |                               |                 |
| SBID-MX275-V3N-PW             |                                  |                               |                 |
| SBID-MX286-V3N-PW             |                                  |                               |                 |

#### Tip

For help identifying your SMART Board MX (V2, V2-C, or V3) series model, see the label on the left side of the display.

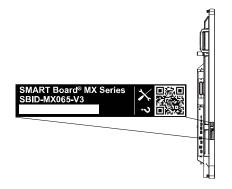

### Accessories

Accessories for the display include:

- SMART OPS PC module
- Stands
- USB extenders

#### Note

For more information about these and other accessories, see smarttech.com/accessories.

#### SMART OPS PC module

SMART Open Pluggable Specification (OPS) PC modules provide a hasslefree Windows Pro installation based on Intel<sup>®</sup> Core<sup>™</sup> processors and are designed specifically to work with a SMART display. All OPS PC modules are WHQL certified and fully licensed with Windows Pro. Install the OPS PC module in a display's accessory slot to provide a complete 4K UHD Windows installation at your fingertips, without the need for an external PC or additional cables.

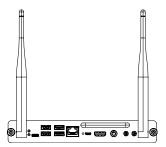

Install familiar Windows applications, such as SMART Notebook<sup>®</sup>, SMART TeamWorks<sup>™</sup>, and SMART Meeting Pro<sup>®</sup> software, and access the internet directly through your display's network connection. Upgrades and service for the OPS PC module are easy to perform without removing the display from its mounting.

#### Stands

If you want to move the display from place to place, you can install it on a SMART mobile stand. If you are installing the display on a wall that cannot support the display's full weight, you can install the display on a SMART floor stand.

#### **USB** extenders

As noted in the display's specifications, there is a maximum length for USB cable connections between the display and computer.

When using USB 2.0, the cable should be no longer than 16' (5 m).

When using USB 3.0, the cable should be no longer than 9' (3 m).

Use one of the following USB extenders if you need a longer USB connection:

| Extender | Specifications          |
|----------|-------------------------|
| USB-XT   | smarttech.com/kb/119318 |

#### Notes

- To extend touch using the SMART CAT 5 USB extender (CAT5-XT-1100) use a touch USB connector associated with an HDMI 1, HDMI 2, or VGA input. The extender will not function correctly if used to extend touch associated with the HDMI 3 input on the front of the display.
- For more information about extending USB connections, see <u>USB cable extenders</u>.

### More information

In addition to this guide, SMART provides other documents for the display in the Support section of the SMART website (<u>smarttech.com/support</u>). Scan the QR code on the cover of this guide to view links to SMART Board MX and MX Pro series interactive display documents and other support resources.

## Chapter 2 Using basic features

| Waking up the display and putting it back to sleep              |    |
|-----------------------------------------------------------------|----|
| Using the Home button                                           |    |
| Using the front control panel                                   |    |
| Using the remote control                                        | 16 |
| SMART Board MX (V3, V2 and V2-C) series                         | 17 |
| SMART Board MX series                                           |    |
| Using touch                                                     |    |
| Writing, drawing, and erasing                                   | 21 |
| Writing and drawing in digital ink                              | 21 |
| Using the SMART Ink dynamic (floating) toolbar                  |    |
| Changing a pen's default color, thickness, and other properties |    |
| Erasing digital ink                                             |    |
| Adjusting the volume                                            |    |
| Freezing or hiding the screen                                   | 23 |
| Freezing the screen                                             |    |
| Showing and hiding the screen shade                             | 23 |
|                                                                 |    |

This chapter explains how to wake the display when it's asleep, how to view connected computers' input and how to interact with the display.

### Waking up the display and putting it back to sleep

To wake the display, press the **Power** button U on the front control panel or remote control.

To return the display to a partial sleeping state, press the **Power** button  $\bigcirc$  on the front control panel or remote control.

#### Note

Touch is not available right after waking up the display or turning it on. Wait a few seconds and then the display will respond to touch.

For information about turning the display off, see *SMART Board MX and MX Pro series interactive displays installation and maintenance guide* (smarttech.com/kb/171555).

### Using the Home button

You can use the Home screen to open and use iQ apps, view the input of connected computers, and more. You can also change the background and personalize other features of the Home screen. To learn more about the Home screen, see Understanding the Home screen.

The Input screen shows thumbnails of connected computers and allows you to switch among inputs.

You can return to the Home screen or the Input screen at any time by following the instructions below.

#### To show the Home screen or the Input screen on SMART Board MX (V3, V2 and V2-C) series displays

Tap the **Home** button  $\widehat{\mathbf{W}}$  on the front control panel.

OR

Press the **Home** button  $\widehat{\mathbf{M}}$  on the remote control.

#### To show the Home screen or the Input screen on SMART Board MX series displays

Tap **\_\_\_\_** at the bottom of the screen.

### Using the front control panel

Depending on the model, the front control panel contains buttons for returning to the iQ Home screen, switching the input source, showing and hiding a screen shade, controlling the volume, freezing and unfreezing the screen, and turning the display on and off.

#### SMART Board MX (V3, V2 and V2-C) series

#### **SMART Board MX series**

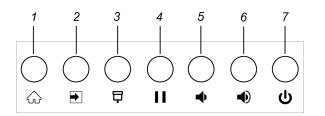

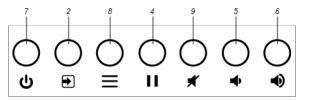

| No. | Name         | Procedure                                                                                  |
|-----|--------------|--------------------------------------------------------------------------------------------|
| 1   | Home         | Press to return to the iQ Home screen (see <i>Using the Home button</i> above).            |
| 2   | Input select | Press to switch input source (see <i>Viewing a connected computer's input</i> on page 35). |

| No. | Name            | Procedure                                                                                                    |
|-----|-----------------|----------------------------------------------------------------------------------------------------|
| 3   | Screen shade    | Press to hide screen contents behind a screen shade (see <i>Freezing or hiding the screen</i> on page 23).                                                                                                    |
| 4   | Freeze          | Press to freeze and unfreeze the screen (see <i>Freezing the screen</i> on page 23).                                                                                                    |
| 5   | Volume decrease | Press to turn down the volume (see <i>Adjusting the volume</i> on page 22).                                                                                                    |
| 6   | Volume increase | Press to turn up the volume (see <i>Adjusting the volume</i> on page 22).                                                                                                    |
| 7   | Power           | Press to wake the display (see <i>Waking up the display and putting it back to sleep</i> on page 14).<br>Press again to enter Sleep mode (see <i>Waking up the display and putting it back to sleep</i> on page 14). |
| 8   | Menu            | Press to open the display's settings.                                                                                                    |
| 9   | Mute            | Press to mute or unmute the volume.                                                                                                    |

### Using the remote control

The display comes with one of two infrared remote control models. These models are similar, except one has a screen sharing button.

Use the infrared remote control to turn the display on or off, change the input source, change the volume, access the display's iQ apps, and more. You can also use the remote control to open the on-screen menus and change the display's settings.

#### () Important

- Do not subject the remote control to strong shock.
- Keep the remote control away from liquids. If it gets wet, wipe it dry immediately.
- Do not expose the remote control to heat or steam.
- Do not open any part of the remote control other than the battery compartment.

### SMART Board MX (V3, V2 and V2-C) series

The image and table below list the remote control's functions.

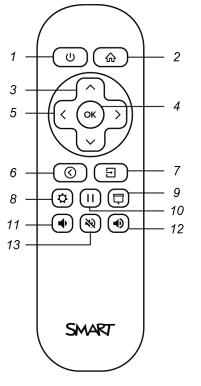

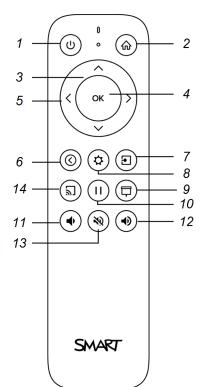

| No. | Name                   | Procedure                                                                                                    |
|-----|------------------------|----------------------------------------------------------------------------------------------------|
| 1   | Power                  | <ul> <li>Press to enter or exit Standby mode (see Waking up the display<br/>and putting it back to sleep on page 14).</li> </ul>                |
|     |                        | Note                                                                                                    |
|     |                        | Touch is not available right after waking up the display or<br>turning it on. Wait a few seconds and then the display will<br>respond to touch. |
|     |                        | <ul> <li>Press and hold for four seconds to turn off the display.</li> </ul>                                                                    |
| 2   | Home                   | Open the iQ Home screen (see <i>Using the Home button</i> on page 15).                                                                          |
| 3   | Up and down<br>buttons | Select a menu option in the settings.                                                                                                    |
| 4   | ОК                     | Select menu option in the settings.                                                                                                    |
| 5   | Left and right buttons | Change the value of the selected setting.                                                                                                    |

| No. | Name            | Procedure                                                                                               |
|-----|-----------------|----------------------------------------------------------------------------------------------------|
| 6   | Back            | Go one step back in the navigation history.                                                             |
| 7   | Input           | Switch input sources (see <i>Viewing a connected computer's input</i> on page 35).                      |
| 8   | Settings        | Open display settings.                                                                                  |
| 9   | Screen shade    | Hide screen contents behind a screen shade (see <i>Showing and hiding the screen shade</i> on page 23). |
| 10  | Freeze frame    | Freeze and unfreeze the screen (see page 23).                                                           |
| 11  | Volume increase | Increase the volume (see <i>Adjusting the volume</i> on page 22).                                       |
| 12  | Volume decrease | Decrease the volume (see <i>Adjusting the volume</i> on page 22).                                       |
| 13  | Volume mute     | Mute the volume (see <i>Adjusting the volume</i> on page 22).                                           |
| 14  | Share screen    | Open the Screen Share app (see <u>Sharing your device's screen to</u><br><u>the display</u> ).          |
|     |                 | <b>Note</b><br>This button is not available on all remote control models.                               |
|     |                 | This barrow is not available on all remote control models.                                              |

#### SMART Board MX series

The image and table below list the remote control's functions.

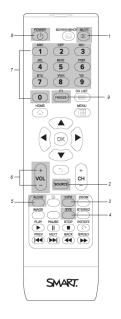

| No. | Name             | Function                                                                                                    |  |
|-----|------------------|----------------------------------------------------------------------------------------------------|--|
| 1   | MUTE             | Mute or unmute the volume                                                                                                    |  |
| 2   | SOURCE           | Open the input source menu                                                                                                    |  |
| 3   | INFO             | Press to show the display's detected resolution and refresh rate for the current input source                                                        |  |
| 4   | SYS              | Open the display's settings                                                                                                    |  |
| 5   | AUDIO            | Change the display's audio mode                                                                                                    |  |
| 6   | VOL + / VOL -    | Increase or decrease volume                                                                                                    |  |
| 7   | [Number buttons] | Press buttons on the number pad to customize settings                                                                                                |  |
| 8   | POWER            | Wake the display.<br>Enter Sleep mode.                                                                                                    |  |
| 9   | FREEZE           | Freezes the screen.                                                                                                    |  |
|     |                  | Note                                                                                                    |  |
|     |                  | Freezing the screen does not pause any<br>applications running on the connected<br>computer. It simply freezes the display<br>of those applications. |  |

#### Note

The buttons listed in this table and highlighted in gray in the image above are the only ones that have an effect on the display. Pressing the other buttons will make the remote control sensor flash, but they have no effect.

### Using touch

You can do everything on the display that you can do at your computer—open and close applications, meet with others, create new documents or edit existing ones, visit websites, play and manipulate videos, and so on—by touching the display's surface.

You can use a variety of gestures within applications, including panning, scaling, rotating, and zooming in and out.

The display's support for up to 20 simultaneous interaction points enables you and other users to interact with objects on the screen at the same time.

#### Note

Not all gestures work in all applications. Refer to an application's documentation to learn which gestures it supports.

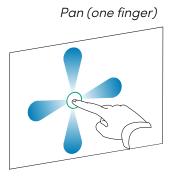

Pinch to zoom in / scale (enlarge)

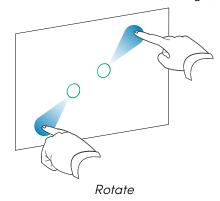

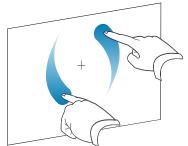

Pan (two fingers) / scroll

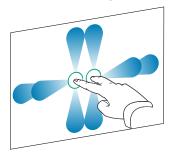

Pinch to zoom out / scale (reduce)

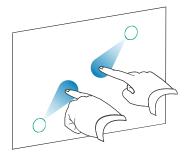

Flick

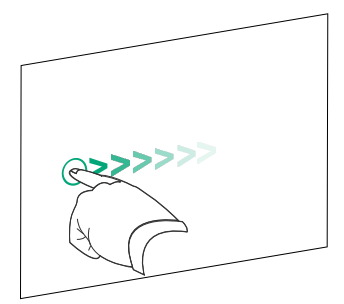

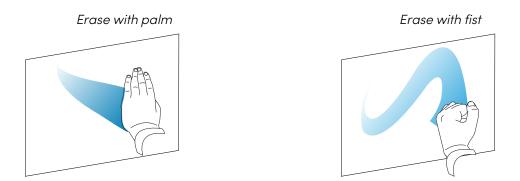

### Writing, drawing, and erasing

The display includes two pens, which you can use to write or draw in digital ink. You can erase digital ink using gestures or the eraser tool in the apps.

#### Writing and drawing in digital ink

#### To write or draw in digital ink

- 1. Pick up one of the display's pens.
- 2. Use the pen to write or draw in digital ink.

#### Using the SMART Ink® dynamic (floating) toolbar

When you start drawing on the screen while viewing a connected computer's input, the SMART Ink<sup>®</sup> dynamic (floating) toolbar for SMART Ink appears on the screen. You can use this toolbar to temporarily change the pen's color, thickness, or other properties, and you can also access SMART Ink's tools, such as screen capture, spotlight, screen shade, and so on.

To learn more about SMART Ink and its toolbar, visit the <u>SMART Ink support</u> <u>page</u>. Here are a few quick links to get you started:

- Turning SMART Ink on or off
- Opening the dynamic (floating) toolbar
- Closing (hiding) the toolbar
- Using SMART Ink presentation tools

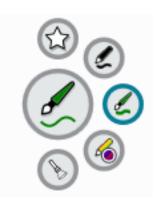

#### Changing a pen's default color, thickness, and other properties

You can change a pen's color, thickness, and other properties temporarily using the SMART Ink dynamic (floating) toolbar when you're viewing a connected computer's input.

To change the pen's default color, thickness, and other properties, see <u>Changing pen, eraser, and button</u> <u>settings</u>.

#### Erasing digital ink

You can erase digital ink from the screen using your palm or fist:

#### To erase digital ink

Move your fist or palm over the digital ink you want to erase.

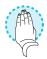

### Adjusting the volume

Use the buttons on the front control panel or the remote control to increase, decrease, or mute the display's volume.

#### Note

See *There's no sound or there's a problem with the sound* on page 43 if you encounter issues with the display's sound.

#### To turn the volume up or down

Press the **Volume Up** • or **Volume Down** • button on the front control panel or the remote control.

#### Notes

- Press and hold the **Volume Down** button to rapidly decrease the volume.
- When you press the **Volume Up** or **Volume Down** button on the front control panel or the remote control, you can use the on-screen slider to adjust the volume.

#### To mute the volume

Press the remote control's **Mute** 💸 button.

### Freezing or hiding the screen

You can temporarily freeze or hide the contents on the screen using the display's freeze and screen shade features.

#### Freezing the screen

You can temporarily freeze the screen by pressing the **Freeze** button on the front control panel or remote control. This is particularly useful when you want to pause a video, an animation, or other moving images.

#### Note

Freezing the screen does not pause applications that are running on the connected computer or audio. It simply freezes the display of those applications.

#### Tip

You can write or draw over the screen while it is frozen (see *Writing, drawing, and erasing* on page 21). If the iQ experience is enabled, you can then save the screenshot of your writing or drawing to the Files Library (see Using the iQ experience Files Library).

To unfreeze the screen, press the **Freeze** button again.

#### Showing and hiding the screen shade

For SMART Board MX (V3), MX (V3) Pro, MX (V2-C), MX (V2-C) Pro, MX (V2), MX (V2) Pro, and MX Pro series displays.

You can temporarily hide the contents of the screen behind a virtual screen shade by pressing the **Screen Shade**  $\square$  button on the front control panel or remote control.

To remove the screen shade and reveal the screen contents, press the Screen Shade  $\square$  button again.

# Chapter 3 Using the iQ apps

The display comes with the following iQ apps:

- SMART Whiteboard
- Browser
- Input
- Screen Share
- kapp Whiteboard

You can use these apps along with the Files Library and Apps Library to deliver lessons in a classroom or coordinate meetings and other collaborative activities.

#### Note

Some apps, such as Screen Share, require a properly configured network connection. If you're experiencing issues with these apps, contact your IT administrator to make sure the network and display have been properly configured.

### Using the Apps Library

The Apps Library contains the Browser, SMART Whiteboard, and kapp Whiteboard apps. You can also add apps from the web and SMART's app store or install third-party apps.

#### To open the Apps Library

From the Home screen, tap **Apps Library** 

To learn how to use the other features of Apps Library, see Adding and managing apps in the iQ experience.

### Using the Files Library

The Files Library contains kapp Whiteboard sessions, SMART Notebook files, SMART Whiteboards, PDFs, and screenshots. If a USB drive is connected to the display, the files on the USB drive are also available in the Files Library. Although these files can be viewed on the display, they are not saved on the display.

#### To open Files Library

From the Home screen, tap **Files Library** 

To learn how to use the other features of Files Library, see Using the iQ experience Files Library.

### Using SMART Whiteboard

Use SMART Whiteboard to open, view, and interact with SMART Notebook software files and whiteboards. SMART Whiteboard makes it easy to present SMART Notebook files and play SMART lab<sup>™</sup> activities on the display.

To learn more about SMART Whiteboard, see Using SMART Whiteboard on your display.

### Using Browser

You can use Browser to view web sites on the display.

To learn more about Browser, see Browsing the internet on your display.

### Using Screen Share

For SMART Board MX (V2-C), MX (V2-C) Pro, MX (V2), MX (V2) Pro, and MX series displays.

You can share the screens from computers and mobile devices on the display wirelessly using Screen Share.

Screen Share supports:

- Chromebook<sup>™</sup> laptops, using the Chrome<sup>™</sup> browser
- Windows computers, using Miracast<sup>1</sup>, Chrome browser, or AirParrot

W

<sup>&</sup>lt;sup>1</sup>Windows 10 operating system only

- Mac computers and iOS devices, using AirPlay
- Android<sup>™</sup> devices, using Cast Screen

You can also download the SMART Screen Share app for Chromebooks, Windows computers, Mac computers, iOS devices, and Android devices.

To learn how to use the other features of Screen Share, see Sharing your device's screen to the display.

### Using SMART Mirror

Use SMART Mirror to share content via the internet. No apps are needed to share your screen from Android, Chrome, OS, IOS, macOS, or Windows devices.

To learn how to connect to the SMART Mirror from devices and collaborate on content, see <u>Using</u> SMART Mirror.

### Using Input

You can use the connectors the display to connect a room computer, guest laptops, and other input sources.

To learn how to connect computers to the display and view their video output, see <u>Viewing a connected</u> <u>computer's screen</u>.

### Using screenshots

When using the Browser or Screen Share apps, you can write or draw on a screenshot and save it to the Files Library.

To learn more about screenshots, see <u>Writing and drawing over content and saving as screenshots in the</u> <u>iQ experience</u>.

### Installing third-party apps

You can install third-party apps from the Google Play Store using SMART Remote Management.

To learn more about installing third-party apps, see Adding and managing apps in the iQ experience.

### Cleaning up the display

After you've finished using the display, tap **Clean Up** O on the Home screen to clean up the display for the next user.

Tapping the **Clean Up** button does the following:

- Signs out of everything in the Browser app.
- Closes all applications, including third-party apps.

#### Note

Tapping **Clean Up** doesn't perform a factory reset on the display.

To learn more, see About the iQ experience and navigating the Home screen.

### Using kapp Whiteboard

#### For SMART Board MX (V2-C), MX (V2-C) Pro, MX (V2), MX (V2) Pro, and MX series displays.

Use the kapp Whiteboard to write and erase notes on the display just as you do on a traditional dry erase board. You can also save your notes for later and share them using the SMART kapp<sup>®</sup> app. The kapp Whiteboard app is the default whiteboard for enterprise models.

To learn how to write, draw, and erase in kapp Whiteboard, see *Writing, drawing, and erasing* on page 21.

To learn how to use the other features of kapp Whiteboard, see Using the kapp Whiteboard.

# Chapter 4 Connecting computers and other devices

| Installing and using SMART software                        | 28 |
|------------------------------------------------------------|----|
| Downloading and installing SMART software                  | 29 |
| Using SMART software                                       | 30 |
| Connecting room computers and guest laptops                | 31 |
| Viewing a connected computer's input                       | 35 |
| Setting a connected computer's resolution and refresh rate | 36 |
| Connecting USB drives, peripherals, and other devices      | 37 |
| Troubleshooting connected computers                        | 37 |
| Connecting a SMART OPS PC module                           | 37 |
| Connecting USB drives, peripherals, and other devices      | 38 |

#### (i) Warning

Ensure that any cables that cross the floor to the display are properly bundled and marked to avoid a trip hazard.

### Installing and using SMART software

The display comes with the following software, which you can install on connected computers:

| Software              | Description                                                                                                    | Notes                                                             |
|-----------------------|----------------------------------------------------------------------------------------------------|-------------------------------------------------------------------|
| SMART Notebook        | Free software designed for use with a<br>SMART Board interactive display. SMART<br>Notebook software comes with many<br>features that you can use to create, edit, and<br>deliver engaging lessons for your students. | See <u>SMART Notebook</u> .                                       |
| SMART Meeting Pro     | Software that enables you to capture ideas in a virtually unlimited interactive workspace.                                                                                                    | Pro models only.                                                  |
| SMART Product Drivers | Software that enables the computer to detect input from the display.                                                                                                    | Included with<br>SMART Notebook and<br>SMART Meeting Pro software |

| Software                   | Description                                                                                                    | Notes                                                             |
|----------------------------|----------------------------------------------------------------------------------------------------|-------------------------------------------------------------------|
| SMART Ink                  | Software that enables you to write and draw<br>in digital ink over applications, files, folders,<br>websites, and any other open window.                   | Included with<br>SMART Notebook and<br>SMART Meeting Pro software |
| SMART Remote<br>Management | Cloud-based mobile device management<br>software for remotely maintaining,<br>supporting, controlling, and securing the<br>display and your other devices. | Subscription for length of the included warranty1                 |

#### Tip

You can purchase additional licenses or subscriptions to SMART software to install on other computers.

The following software is also available but sold separately:

| Software                | Description                                                                                                    | Licensing details                                                                             |
|-------------------------|----------------------------------------------------------------------------------------------------|-----------------------------------------------------------------------------------------------|
| SMART Learning Suite    | A suite of desktop and online software that<br>combines lesson delivery, activities,<br>assessments, and collaborative<br>workspaces. Includes SMART Notebook<br>Plus software and Lumio™ by SMART. | Single and group plan<br>subscriptions available. See<br><u>smarttech.com/lumio/pricing</u> . |
| SMART TeamWorks<br>Room | Software that simplifies meetings and facilitates deeper, more natural interaction with on-site and remote participants.                                                                            | 1-year subscription2                                                                          |

Contact your authorized SMART reseller (<u>smarttech.com/where</u>) for information about purchasing SMART software.

#### Downloading and installing SMART software

You can download SMART software from <u>smarttech.com/downloads</u> and install it following the instructions in <u>Installing and maintaining SMART Notebook</u>, <u>Installing SMART TeamWorks</u>, or <u>Installing</u> and maintaining SMART Meeting Pro.

<sup>&</sup>lt;sup>1</sup>Subscription terms may vary in some regions.

<sup>&</sup>lt;sup>2</sup>Pro models only.

#### Using SMART software

For information about using SMART software, see the following pages in the Support section of the SMART website:

- SMART Notebook
- Lumio by SMART
- SMART Learning Suite
- <u>SMART TeamWorks</u>
- SMART Meeting Pro
- SMART Product Drivers and SMART Ink
- SMART Remote Management

SMART Product Drivers and Ink are installed and used on the computer input of the display to enable touch and digital inking features. This supporting software is included with SMART's software products, such as <u>SMART Notebook</u>, <u>SMART Meeting Pro</u>, and <u>SMART TeamWorks</u>, or is available for free download on <u>smarttech.com/docs/redirect/?product=ink&context=download</u>.

SMART Product Drivers and Ink software have a number of features you can use to customize default settings for your display and troubleshoot common issues:

- Adjust touch, mouse, and gesture settings.
- Calibrate the display to ensure touch behaves as expected.
- Turn SMART Ink on or off.
- Use SMART Ink in Microsoft Office products.

### Connecting room computers and guest laptops

You can connect room computers and guest laptops to the display and view and interact with their inputs.

• SMART Board MX (V3) series

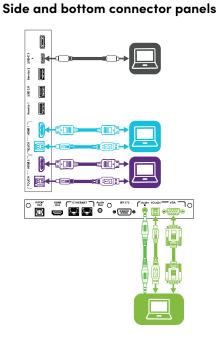

Front connector panel

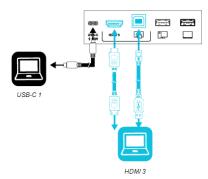

• SMART Board MX (V2-C) series

#### Side and bottom connector panels

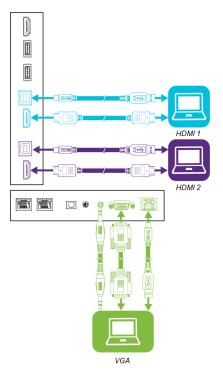

Front connector panel

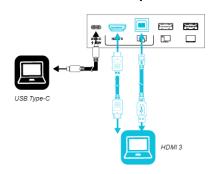

• SMART Board MX (V2) series

#### Side and bottom connector panels

#### Front connector panel

HDMI 3

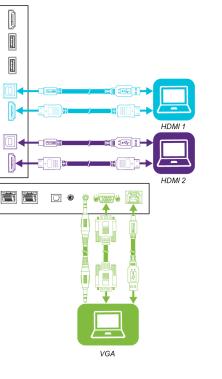

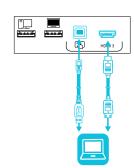

• SMART Board MX series

#### Side and bottom connector panels

HDMI1

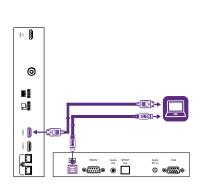

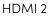

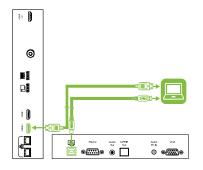

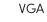

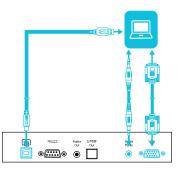

#### Notes

• Install SMART software on any computers you connect to the display (see *Installing and using SMART software* on page 28).

#### Front connector panel

HDMI 3

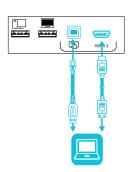

- Your organization's installers might have connected cables to the display and run the cables behind a wall or under the floor to a desk or table where you can place your computer.
- You can charge devices connected to the USB Type-C receptacle on the front connector panel of SMART Board MX (V2-C and V3) series interactive displays up to 15 W.
- You can charge devices connected to the USB Type-C receptacle on the side connector panel of SMART Board MX (V3) series interactive displays up to 65 W (if a module is not installed in the accessory slot) or up to 30 W (if a module is installed in the accessory slot).
- A computer may report "Too many USB hubs" if USB port replicators, hubs, or extensions are used between a computer and a SMART Board interactive display. To learn why this message appears, see the knowledge base article, <u>SMART Board interactive displays and USB tier</u> <u>structure use</u>. This article also describes the number and position of internal hubs in SMART Board MX V2 and V2-C displays.

#### Viewing a connected computer's input

#### To view the input of a computer connected to a SMART Board MX (V3, V2 or V2-C) series display

- 1. Connect the computer to the display.
- 2. Do one of the following:

| If iQ is enabled                                       | If iQ is disabled                                                                                |
|--------------------------------------------------------|--------------------------------------------------------------------------------------------------|
| Tap <b>Input</b> on the Home screen.<br>OR             | Press the <b>Home</b> button <b>û</b> or the <b>Input</b> button <b>⊡</b> on the remote control. |
| Press <b>Input                                    </b> |                                                                                                  |
| Press <b>Input </b> on the front control panel.        |                                                                                                  |

The display shows thumbnails of the devices that are connected to the display's inputs:

#### Note

A thumbnail with **Touch enabled** indicates a USB cable is connected between the display and device and touch is available.

- A gray thumbnail indicates no device is connected to an input.
- A black thumbnail indicates a device is connected to an input but is in Standby mode.
- A thumbnail showing a preview screen indicates an active device is connected to an input.
- 3. Tap the computer's thumbnail.

#### To view the input of a computer connected to a SMART Board MX series display

- 1. Connect the computer to the display.
- 2. Press the **Input** to on the front control panel.

The Input selection menu appears.

#### Note

Inputs with devices connected are blue, and inputs without a connection are black.

3. Tap the computer's input menu option.

#### Setting a connected computer's resolution and refresh rate

The following table presents the recommend resolutions and refresh rates for the display's USB-C, HDMI 1, HDMI 2, and HDMI 3 input sources:

| Resolution  | Input source<br>aspect ratio | Mode              | Refresh rate                                                               |
|-------------|------------------------------|-------------------|----------------------------------------------------------------------------|
| 3840 × 2160 | 16:9                         | UHD / 2160p       | 59.94 Hz / 60 Hz<br>50 Hz<br>29.97 Hz / 30 Hz<br>25 Hz<br>23.98 Hz / 24 Hz |
| 1920 × 1080 | 16:9                         | FHD / 1080p       | 59.94 Hz / 60 Hz<br>50 Hz<br>29.97 Hz / 30 Hz<br>25 Hz<br>23.98 Hz / 24 Hz |
| 1360 × 768  | 16:9                         | HD                | 60.015 Hz                                                                  |
| 1366 × 768  | 16:9                         | HD                | 60.015 Hz                                                                  |
| 1280 × 720  | 16:9                         | HD / 720p         | 59.94 Hz / 60 Hz<br>50 Hz<br>29.97 Hz / 30 Hz<br>25 Hz<br>23.98 Hz / 24 Hz |
| 720 × 480   | 16:9                         | 480p (DVD Player) | 60 Hz                                                                      |

The following table presents the recommend resolutions and refresh rates for the display's VGA input source:

| Resolution  | Input source<br>aspect ratio | Mode                          | Refresh rate                        |
|-------------|------------------------------|-------------------------------|-------------------------------------|
| 1920 × 1080 | 16:9                         | [N/A]                         | 60.000 Hz                           |
| 1600 × 1200 | 4:3                          | [N/A]                         | 60.000 Hz                           |
| 1360 × 768  | 16:9                         | [N/A]                         | 60.015 Hz                           |
| 1280 × 1024 | 5:4                          | SXGA 60                       | 60.020 Hz                           |
| 1024 × 768  | 4:3                          | XGA 60<br>XGA 70<br>XGA 75    | 60.004 Hz<br>70.069 Hz<br>75.029 Hz |
| 800 × 600   | 4:3                          | SVGA 60<br>SVGA 72<br>SVGA 75 | 60.317 Hz<br>72.188 Hz<br>75.000 Hz |
| 640 × 480   | 4:3                          | VGA 60                        | 59.940 Hz                           |

If possible, set any connected computers to these resolutions and refresh rates. See the connected computers' operating system documentation for instructions.

#### Connecting USB drives, peripherals, and other devices

You can use USB drives, peripherals, and other devices with a computer connected to the display using the USB receptacles on the display.

For more information, see *Connecting USB drives, peripherals, and other devices* on the next page.

#### Troubleshooting connected computers

For troubleshooting information for connected computers, see *Chapter 5 Troubleshooting* on page 40.

### Connecting a SMART OPS PC module

If your organization has purchased a SMART OPS PC module, you or your organization's installers can install the OPS PC module in the display's accessory slot following the OPS PC module's installation instructions (<u>smarttech.com/kb/171544</u>). You can then view the OPS PC module's input on the display.

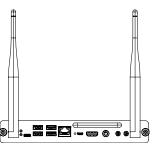

For more information about SMART OPS PC modules, see the *SMART OPS PC modules user guide* (smarttech.com/kb/171747).

# Connecting USB drives, peripherals, and other devices

The display includes the following USB Type A receptacles. You can connect USB drives, peripherals (such as keyboards), and other devices to these connectors and use the devices with the iQ experience, connected computers, and devices installed in the accessory slot (such as the SMART OPS PC module).

#### SMART Board MX (V3) series

SMART Board MX (V2-C) series

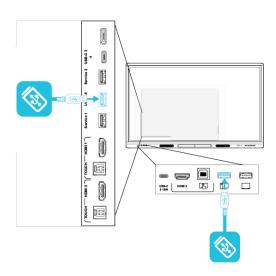

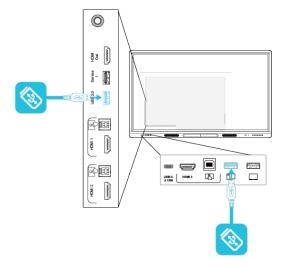

SMART Board MX (V2) series

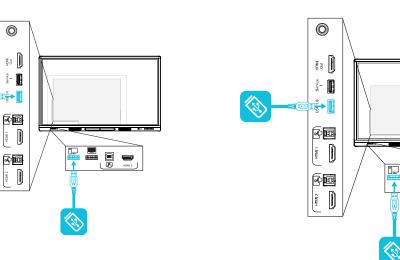

SMART Board MX series

**-** • -

<u>م</u>

The following table shows which USB Type-A receptacles you can use with each input source and the supported USB speed:

| Input source   | USB 3.0 Type-A receptacle <sup>3</sup> | USB 2.0 Type-A receptacle4 |
|----------------|----------------------------------------|----------------------------|
| iQ             | ✓ (SuperSpeed)                         | ✓ (Hi-Speed)               |
| HDMI 1         | ✔ (SuperSpeed)                         | ✓ (Hi-Speed)               |
| HDMI 2         | ✔ (SuperSpeed)                         | ✓ (Hi-Speed)               |
| HDMI 3         | ✔(SuperSpeed)                          | ✔ (Hi-Speed)               |
| VGA            | ✔ (SuperSpeed)                         | ✓ (Hi-Speed)               |
| Accessory slot | ✔ (SuperSpeed)                         | ✓ (Hi-Speed)               |
| OPS PC         | ✓ (SuperSpeed)                         | ✔(Hi-Speed)                |

<sup>&</sup>lt;sup>3</sup>Located on the side connector panels of SMART Board MX (V2 and V2-C) series displays

<sup>&</sup>lt;sup>4</sup>Located on the front connector panels of all displays and on the side connector panel of SMART Board MX series displays

## Chapter 5 Troubleshooting

| The display isn't turning on                                          | . 40 |
|-----------------------------------------------------------------------|------|
| The screen is blank or there's a problem with the image on the screen | 41   |
| There's no sound or there's a problem with the sound                  | .43  |
| Fouch isn't working as expected                                       | .44  |
| The pens and erasers aren't working as expected                       | . 45 |
| Q apps aren't working as expected                                     | . 45 |
| SMART software on connected computers isn't working as expected       | . 46 |
| The SMART OPS PC module isn't working as expected                     | .46  |
| The Intel Compute Card isn't working as expected                      | 46   |
| Contacting your reseller for additional support                       | 46   |

This section explains how to resolve a variety of common issues with the display. If your specific symptoms aren't covered below or the solutions to the symptoms don't work, refer to the SMART knowledge base for additional troubleshooting information

community.smarttech.com/s/topic/0TO0P000000Xt5yWAC/mx-series

### The display isn't turning on

| Symptom                                          | Troubleshooting steps                                                                                                    |  |
|--------------------------------------------------|----------------------------------------------------------------------------------------------------|--|
| The power light isn't lit.                       | • Make sure the power cable is securely fastened to the power outlet and the display.                                           |  |
|                                                  | Note                                                                                                    |  |
|                                                  | If the power cable is connected to a power bar, make sure the power bar is securely fastened to the power outlet and turned on. |  |
|                                                  | • Make sure the switch beside the AC power inlet is in the ON (I) position.                                                     |  |
|                                                  | • Make sure the power outlet is working by testing it with a different device.                                                  |  |
|                                                  | • Make sure the power cable is working by testing it with a different device.                                                   |  |
| The power light is lit, but the screen is blank. | <ul><li>Press the Power button on the front of the display or on the remote control.</li><li>Restart the display.</li></ul>     |  |
|                                                  | • Determine if the problem is with the video.                                                                                   |  |

# The screen is blank or there's a problem with the image on the screen

#### Note

If the issue occurs on the Home screen, the issue may be with the display. See *Contacting your reseller for additional support* on page 46.

If the issue doesn't occur on the Home screen, examine the connected computers or devices.

| Symptom                                                                                            | Troubleshooting steps                                                                                                    |
|----------------------------------------------------------------------------------------------------|----------------------------------------------------------------------------------------------------|
| The screen is blank.                                                                               | <ul> <li>Make sure the screen is working: <ul> <li>On SMART Board MX (V3, V2 or V2-C) series displays, press the Home button</li></ul></li></ul>                                                                                                    |
| A computer is connected to the<br>display, but only a connection<br>message appears on the screen. | <ul> <li>Make sure the computer is connected to the currently selected input.</li> <li>Make sure the display supports the connected computer's refresh rate.<br/>See Setting a connected computer's resolution and refresh rate on page 36.</li> <li>If the currently selected input is a computer, make sure the computer is not in an energy saving mode.</li> </ul> |

| Symptom                                                                                                    | Troubleshooting steps                                                                                                    |
|----------------------------------------------------------------------------------------------------|----------------------------------------------------------------------------------------------------|
| The image on the screen is distorted.<br>OR<br>There are lines, snow or, other visual<br>noise on the screen.<br>OR<br>The image if flickering or flashing.<br>OR<br>The image is dim. | <ul> <li>On SMART Board MX (V3, V2 or V2-C) series displays, press the Home button û on the front control panel or the remote control.<br/>OR</li> <li>On SMART Board MX series displays, press Input on the front control panel or the remote control, and then select OPS.<br/>If the Home screen appears correctly, the issue is with the video input.</li> <li>On SMART Board MX series displays, make sure the iQ appliance is securely installed in the accessory slot and its power light is on.</li> <li>Switch to a different input and then back to the first input.</li> <li>Make sure any connected computers are on and not in an energy savings mode.</li> <li>Restart the display and any connected computers.</li> <li>Set any connected computers' resolution and refresh rate to values that the display supports.<br/>See Setting a connected computer's resolution and refresh rate on page 36.</li> <li>Replace the video cables that connect any computers to the display to determine if the issue is with the cables.<br/>Make sure a replacement cable meets the required specifications.<br/>See [XREF].</li> </ul> |
| (For SMART Board MX (V3) and (V2-<br>C) series displays)<br>There is no image when using the<br>USB Type-C receptacle with a<br>computer                                               | <ul> <li>Make sure that the computer supports Display Port Alternate Mode video via USB Type-C. Look for the Display Port logo beside the USB Type-C receptacle on the computer. If it's not there, the computer may not support Display Port Alternate Mode video via USB Type-C.</li> <li>Make sure the cable used with the USB Type-C receptacle supports Super Speed (5Gbps) USB. Look for the Super Speed USB logo on the cable. If the cable doesn't have the Super Speed USB logo, it may not have the internal wiring necessary to carry Display Port Alternate Mode video data.</li> </ul>                                                                                                    |
| There are bright spots on the screen.                                                                                                    | <ul> <li>On SMART Board MX (V3, V2 or V2-C) series displays, press the Home button û on the front control panel or the remote control.<br/>OR</li> <li>On SMART Board MX series displays, press Input  on the front control panel or the remote control, and then select OPS.<br/>If the Home screen appears correctly, the issue is with the video input.</li> <li>Take a photograph of the screen and send it to SMART support. If SMART support determines that the issue is with the screen and the display is under warranty, you may be eligible for a replacement.</li> </ul>                                                                                                    |
| Colors don't appear correctly.                                                                                                    | <ul> <li>Be aware that if two or more displays are mounted side-by-side, there could be minor differences in colors across the displays. This issue is not unique to SMART products.</li> <li>If the screen is completely lacking one color on the screen or the color problems occur on the Home screen, see <i>Contacting your reseller for additional support</i> on page 46.</li> <li>If you're using a VGA video input, use a different cable or connect a different source to see if the issue is with the cable or input source.</li> <li>Adjust the display's color settings, or reset them to the factory defaults. See [XREF].</li> </ul>                                                                                                    |

| Symptom                                               | Troubleshooting steps                                                                                                    |
|-------------------------------------------------------|----------------------------------------------------------------------------------------------------|
| The image is cut off or shifted to the left or right. | <ul> <li>Adjust any connected computers' video settings, particularly zoom, crop, and underscan.</li> <li>See the computer's operating system documentation.</li> <li>If you're using a VGA video input and any connected computers' desktops are entirely black, change them to dark gray or a different color.</li> <li>If any connected computers' desktops are extended across multiple screens, duplicate the desktops across the screens or set the display as the only screen.</li> </ul> |
| The image doesn't fill the entire screen.             | <ul> <li>Adjust any connected computers' video settings, particularly overscan.<br/>See the computer's operating system documentation.</li> <li>Make sure the connected computer's video connector is configured to output a supported video signal. See <u>No video display output from a laptop</u>.</li> </ul>                                                                                                    |
| A persistent image appears on the display.            | See Image persistence or burn in on LCD displays.                                                                                                    |

# There's no sound or there's a problem with the sound

| Symptom                                                                                                    | Troubleshooting steps                                                                                                    |
|----------------------------------------------------------------------------------------------------|----------------------------------------------------------------------------------------------------|
| Symptom<br>There's no sound.<br>OR<br>There is sound, but the volume is low.<br>OR<br>The sound is distorted or muffled. | <ul> <li>If you're using an external audio system, make sure it is turned on.</li> <li>Make sure the cables connecting the display to the computer are securely fastened.</li> <li>Notes <ul> <li>The display's stereo 3.5 mm in connector works with the VGA input only.</li> <li>Connecting an audio cable to the display's stereo 3.5 mm out connector disables the internal speakers.</li> <li>If you're using the display's S/PDIF out connector to connect a sound bar or receiver for external speakers, see the SMART Board MX (V2) and MX (V2) Pro series interactive displays installation and maintenance guide (smarttech.com/kb/171555).</li> </ul> </li> <li>If you're using the display's stereo 3.5 mm out connector, adjust the volume on the display and the connected computer and make sure neither are muted.</li> </ul> |
|                                                                                                    | <ul> <li>If you're using the display's S/PDIF out connector, adjust the volume on the external audio system and make sure the audio system isn't muted.</li> <li>Adjust the display's audio settings.</li> <li>If you're using the integrated speakers, set the volume for the computer and any running applications to 80%, and then adjust the display's volume. OR</li> <li>If you're using an external audio system, set the volume for the computer, any running applications and the display to 80%, and then adjust the external audio system's volume.</li> </ul>                                                                                                    |
| There is a whine or buzzing sound coming from the back of the display.                                                   | <ul> <li>Be aware that these sounds are normal. All displays emit some electrical noise.<br/>Such sounds may be more noticeable with some displays than with others.<br/>However, if you hear noise from the front of the display, further investigation is required.</li> <li>Connect all devices to the same power outlet or power bar.</li> </ul>                                                                                                    |

## Touch isn't working as expected

| Symptom                               | Troubleshooting steps                                                                                                    |
|---------------------------------------|----------------------------------------------------------------------------------------------------|
| The display doesn't respond to to to  | <ul> <li>Touch is not available right after waking up the display or turning it on. Wait a few<br/>seconds and then the display will respond to touch.</li> </ul>                                                                                                    |
|                                       | <ul> <li>Make sure SMART Product Drivers are installed and running on connected<br/>computers. (SMART Board MX (V3) displays require <u>SMART Product Drivers 12.18</u> or<br/>later, and SMART Board MX (V2-C) and (V2) displays require <u>SMART Product</u><br/><u>Drivers 12.14</u> or later).</li> </ul> |
|                                       | • Make sure the USB cable between the display and the computer doesn't exceed the supported maximum cable length. See <i>Connecting room computers and guest laptops</i> on page 31.                                                                                                    |
|                                       | <ul> <li>If a connected computer reports "Too many USB hubs" or "cannot start (code 10)",<br/>see the knowledge base article, <u>SMART Board interactive displays and USB tier</u><br/><u>structure use</u>.</li> </ul>                                                                                       |
|                                       | • Make sure any connected computers have detected the display's USB connection.                                                                                                    |
|                                       | <ul> <li>On Windows computers, open Device Manager and make sure there is no red X or<br/>yellow explanation mark (!) over the display's icon.</li> </ul>                                                                                                    |
|                                       | <ul> <li>On Mac computers, open System Information and make sure there are no error<br/>messages in the display's row.</li> </ul>                                                                                                    |
|                                       | <ul> <li>For Mac computers with macOS Mojave, see <u>How to resolve issues with installing</u><br/>and using SMART Learning Suite software on macOS Mojave.</li> </ul>                                                                                                    |
| The display responds to touch         | • Make sure jewelry or clothing doesn't touch the board when erasing the ink.                                                                                                    |
| intermittently.                       | • When erasing, make sure the palm or fist is flat on the screen.                                                                                                    |
| OR<br>When you touch the screen, the  | <ul> <li>Touch is not available right after waking up the display or turning it on. Wait a few<br/>seconds and then the display will respond to touch.</li> </ul>                                                                                                    |
| pointer doesn't appear in the correct | Restart the display.                                                                                                    |
| place.                                | <ul> <li>Confirm with the installers that the computer is connected to the display with only a<br/>single cable.</li> </ul>                                                                                                    |
|                                       | <ul> <li>Make sure <u>SMART Product Drivers and SMART Ink</u> are installed and running on any<br/>connected computers. Orient the display. See <u>Orienting your SMART interactive</u><br/>product using SMART Product Drivers 12.</li> </ul>                                                                |
|                                       | <ul> <li>Remove infrared sources, such as incandescent or arc lights, desk lamps, and<br/>infrared audio devices, or move the display to another location in the room.</li> </ul>                                                                                                    |
|                                       | Remove any USB extenders to help isolate the USB cable.                                                                                                    |
|                                       | <u>Update the firmware</u> .                                                                                                    |

### The pens and erasers aren't working as expected

| Symptom                                                                                                    | Troubleshooting steps                                                                                                    |
|----------------------------------------------------------------------------------------------------|----------------------------------------------------------------------------------------------------|
| The display doesn't respond to touch<br>or writing with a pen.                                                                               | <ul> <li>Make sure SMART Product Drivers are installed and running on connected computers. (SMART Board MX (V3) displays require <u>SMART Product Drivers 12.18</u> or later, and SMART Board MX (V2-C) and (V2) displays require <u>SMART Product</u> <u>Drivers 12.14</u> or later).</li> <li>Touch is not available right after waking up the display or turning it on. Wait a few seconds and then the display will respond to touch.</li> <li>Make sure any connected computers have detected the display's USB connection.</li> <li>On Windows computers, open Device Manager and make sure there is no red X or yellow explanation mark (!) over the display's icon.</li> <li>On Mac computers, open System Information and make sure there are no error messages in the display's row.</li> <li>Reinstall or update <u>SMART Product Drivers and SMART Ink</u> on any connected computers.</li> </ul>                                                                                                    |
| The display responds to touch but not to writing with a pen.                                                                                 | <ul> <li>Reinstall or update <u>SMART Product Drivers and SMART Ink</u> on any connected computers.</li> </ul>                                                                                                    |
| When you write on the screen, the ink<br>appears in the wrong place.<br>OR<br>Writing is intermittent.<br>OR<br>Ink disappears as you write. | <ul> <li>Make sure you are using a SMART Board MX or MX Pro series interactive display pen.</li> <li>Restart the display.</li> <li>Confirm with the installers that the computer is connected to the display with only a single cable.</li> <li>Clean the screen.<br/>See [XREF].</li> <li>If the ink appears in the wrong place on input from a connected computer, use the <i>Orient</i> function in the SMART Settings app to orient the display's touch system to the connected computer.</li> <li>Make sure <u>SMART Product Drivers and SMART Ink</u> are installed and running on any connected computers.</li> <li>Make sure the pen nib is not worn. Replacement pens are available from the Store for SMART Parts (see <u>smarttech.com/Support/PartsStore</u>).</li> <li>Make sure <u>SMART Product Drivers and SMART Ink</u> are installed and running on any connected computers. Orient the display. See <u>Orienting your SMART interactive product using SMART Product Drivers 12</u>.</li> <li>Remove infrared sources, such as incandescent or arc lights, desk lamps, and infrared audio devices, or move the display to another location in the room.</li> <li>Update the firmware.</li> </ul> |
| You can't write or draw in Microsoft® Office.                                                                                                | <ul> <li>Make sure Microsoft Office 2013 or later is installed.</li> <li>Reinstall or update <u>SMART Product Drivers and SMART Ink.</u></li> </ul>                                                                                                    |

## iQ apps aren't working as expected

| Symptom                             | Troubleshooting steps                          |
|-------------------------------------|------------------------------------------------|
| iQ apps aren't working as expected. | See <u>Troubleshooting the iQ experience</u> . |

# SMART software on connected computers isn't working as expected

| Symptom                                               | Troubleshooting steps                                |
|-------------------------------------------------------|------------------------------------------------------|
| SMART Notebook software isn't working as expected.    | See Troubleshooting SMART Notebook.                  |
| Lumio by SMART isn't working as expected.             | See Troubleshooting common issues in Lumio by SMART. |
| SMART TeamWorks software isn't working as expected.   | See Troubleshooting SMART TeamWorks 4 Room.          |
| SMART Meeting Pro software isn't working as expected. | See Basic troubleshooting for SMART Meeting Pro.     |
| SMART Ink isn't working as expected.                  | See Troubleshooting SMART Ink.                       |
| SMART Product Drivers isn't working as expected.      | See <u>Troubleshooting SMART Product Drivers</u> .   |

# The SMART OPS PC module isn't working as expected

| Symptom                                            | Troubleshooting steps                                              |
|----------------------------------------------------|--------------------------------------------------------------------|
| The SMART OPS PC module isn't working as expected. | See the SMART OPS PC modules user guide (smarttech.com/kb/171747). |

### The Intel Compute Card isn't working as expected

| Symptom                                           | Troubleshooting steps                                                       |
|---------------------------------------------------|-----------------------------------------------------------------------------|
| The Intel Compute Card isn't working as expected. | See <u>Troubleshooting the iQ appliance (AM50) and Intel Compute Card</u> . |

### Contacting your reseller for additional support

If an issue you're experiencing with the display persists or isn't covered in this chapter or the knowledge base, contact your authorized SMART reseller (smarttech.com/where) for support.

Your reseller might ask you for the display's serial number.

For SMART Board MX (V3, V2 and V2-C) series displays, the serial number is on a label located on the left side of the display (pictured).

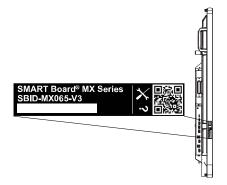

#### Tip

Scan the QR code on the label to view the SMART Board MX or MX Pro series interactive display support pages on the SMART website.

For SMART Board MX series displays, the serial number is on labels located on the bottom frame and the back of the display.

#### Note

To find the serial number for the iQ appliance and Intel Compute Card, see <u>Getting support and</u> finding serial numbers for your iQ appliance and Intel Compute Card.

You can also find the serial number in the settings. Refer to the SMART Board MX and MX Pro series interactive displays installation and maintenance guide (smarttech.com/kb/171555) for more information.

## **Certification and compliance**

#### Federal Communication Commission

#### interference statement

#### FCC

Suppliers Declaration of Conformity 47 CFR § 2.1077 Compliance Information Unique Identifier: IDX55-2, IDX55-3, IDX65-1, IDX65-2, IDX-65-3, IDX75-1, IDX75-2, IDX75-3, IDX86-1, IDX86-2, IDX86-3 Responsible Party – U.S. Contact Information SMART Technologies Inc.

2401 4th Ave., 3rd Floor Seattle, WA 98121 compliance@smarttech.com

This device complies with Part 15 of the FCC Rules. Operation is subject to the following two conditions:

- 1. This device may not cause harmful interference, and
- this device must accept any interference received, including interference that may cause undesired operation.

#### Note

This equipment has been tested and found to comply with the limits for a Class A digital device, pursuant to part 15 of the FCC Rules. These limits are designed to provide reasonable protection against harmful interference when the equipment is operated in a commercial environment. This equipment generates, uses, and can radiate radio frequency energy and, if not installed and used in accordance with the instruction manual, may cause harmful interference to radio communications. Operation of this equipment in a residential area is likely to cause harmful interference in which case the user will be required to correct the interference at his own expense.

#### ▲ Caution

Any changes or modifications not expressly approved by the party responsible for compliance could void the user's authority to operate this equipment.

#### Restriction

Operations in the 5.15-5.25GHz band are restricted to indoor usage only.

IEEE 802.11b or 802.11g operation of this product in the USA is firmware limited to channels 1 through 13.

#### A Caution

- the device for operation in the band 5150-5250 MHz is only for indoor use to reduce the potential for harmful interference to co-channel mobile satellite systems;
- ii. the maximum antenna gain permitted for devices in the bands 5250-5350 MHz and 5470-5725 MHz shall comply with the e.i.r.p. limit; and
- the maximum antenna gain permitted for devices in the band 5725-5825 MHz shall comply with the e.i.r.p. limits specified for point-to-point and non point-topoint operation as appropriate.
- iv. Users should also be advised that high-power radars are allocated as primary users (i.e., priority users) of the bands 5250-5350 MHz and 5650-5850 MHz and that these radars could cause interference and/or damage to LE-LAN devices.

#### **Radiation exposure statement**

This equipment complies with FCC radiation exposure limits set forth for an uncontrolled environment. This equipment should be installed and operated with minimum distance of 20 cm between the antenna of this device and all nearby persons. This transmitter must not be co-located or operated in conjunction with any other antenna or transmitter.

## Innovation, Science and Economic Development Canada statement

This device complies with RSS-247 of the Innovation, Science and Economic Development Canada Rules. Operation is subject to the following two conditions:

- 1. This device may not cause harmful interference, and
- this device must accept any interference received, including interference that may cause undesired operation.

#### **Radiation exposure statement**

This equipment complies with ISED radiation exposure limits set forth for an uncontrolled environment. This equipment should be installed and operated with minimum distance of 20 cm between the antenna of this device and all nearby persons. This transmitter must not be co-located or operated in conjunction with any other antenna or transmitter.

#### Innovation, Science et Développement économique Déclaration du Canada

Cet appareil est conforme à la norme ISED CNR-247 pour les appareils radio agréés. Son fonctionnement est soumis aux deux conditions suivantes:

- 1. le dispositif ne doit pas produire de brouillage préjudiciable, et
- ce dispositif doit accepter tout brouillage reçu, y compris un brouillage susceptible de provoquer un fonctionnement indésirable.

#### Advertissement

- i. les dispositifs fonctionnant dans la bande 5 150-5 250 MHz sont réservés uniquement pour une utilisation à l'intérieur afin de réduire les risques de brouillage préjudiciable aux systèmes de satellites mobiles utilisant les mêmes canaux;
- ii. le gain maximal d'antenne permis pour les dispositifs utilisant les bandes 5 250-5 350 MHz et 5 470-5 725 MHz doit se conformer à la limite de p.i.r.e.;
- iii. le gain maximal d'antenne permis (pour les dispositifs utilisant la bande 5 725-5 825 MHz) doit se conformer à la limite de p.i.r.e. spécifiée pour l'exploitation point à point et non point à point, selon le cas.
- iv. De plus, les utilisateurs devraient aussi être avisés que les utilisateurs de radars de haute puissance sont désignés utilisateurs principaux (c.-à-d., qu'ils ont la priorité) pour les bandes 5 250-5 350 MHz et 5 650-5 850 MHz et que ces radars pourraient causer du brouillage et/ou des dommages aux dispositifs LAN-EL.

#### Déclaration d'exposition aux radiations

Cet équipement est conforme aux limites d'exposition aux rayonnements ISED établies pour un environnement non contrôlé. Cet équipement doit être installé et utilisé avec un minimum de 20 cm de distance entre la source de rayonnement et votre corps. Cet émetteur ne doit pas être coimplantés ou exploités conjointement avec une autre antenne ou émetteur.

#### EU declaration of conformity

Hereby SMART Technologies ULC declares that the radio equipment type Interactive displays model IDX55-2, IDX55-3, IDX65-1, IDX65-2, IDX-65-3, IDX75-1, IDX75-2, IDX75-3, IDX86-1, IDX86-2, IDX86-3, and the OPS AM40, AM50 are in compliance with Directive 2014/53/EU.

#### Warning

Operation of this equipment in a residential environment this equipment may could cause radio interference.

The full text of the EU declaration of conformity is available at the following internet address: <u>smarttech.com/compliance</u> The frequency band and the maximum transmitted power in EU are listed below:

| Transmitting Band (MHz) | Maximum Transmit Power<br>EIRP (dBm) |
|-------------------------|--------------------------------------|
| 2402-2483.5             | 19                                   |
| 5150-5350               | 23                                   |
| 5470-5725               | 23                                   |

#### **Restrictions in**

AT/BE/BG/CZ/DK/EE/FR/DE/IS/IE/IT/EL/ES/CY/LV/LI/LT/LU/ HU/MTNL/NO/PL/PT/RO/SI/SK/TR/FI/SE/CH/UK/HR– 5150MHz-5350MHZ is for indoor use only

#### 🗥 Caution: Exposure to Radio Frequency Radiation

This equipment complies with EU radiation exposure limits set forth for an uncontrolled environment. This equipment should be installed and operated with minimum distance 20 cm between the radiator and your body.

#### SMART Technologies

smarttech.com/support

smarttech.com/contactsupport

smarttech.com/kb/171554